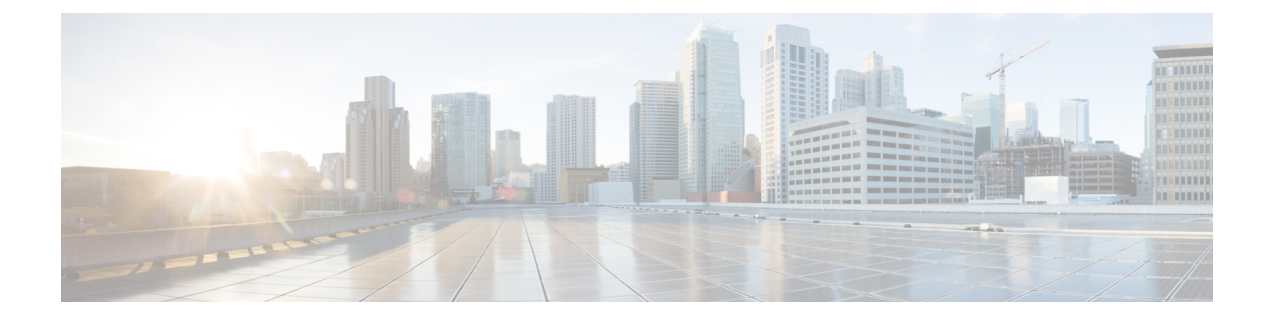

# **Administering OpenStack Clusters**

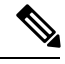

This section is applicable only for OpenStack clusters deployed on Cisco Virtualized Infrastructure Manager (Cisco VIM). **Note**

You can create and delete OpenStack Kubernetes clusters using the Cisco Container Platform web interface. This chapter contains the following topics:

- Creating [Kubernetes](#page-0-0) Clusters on OpenStack Clusters, on page 1
- Deleting [OpenStack](#page-1-0) Clusters, on page 2

## <span id="page-0-0"></span>**Creating Kubernetes Clusters on OpenStack Clusters**

#### **Before you begin**

Ensure that you have added your OpenStack provider profile.

For more information, see Adding [OpenStack](CCP-User-Guide-5-0-0_chapter3.pdf#nameddest=unique_49) Provider Profile.

**Step 1** From the left pane, click **Clusters**, and then click the **OPENSTACK** tab.

#### **Step 2** Click **NEW CLUSTER**.

- **Step 3** In the **Basic Information** screen, enter the following information:
	- a) From the **INFRASTRUCTURE PROVIDER** drop-down list, choose the provider related to the appropriate OpenStack account.
	- b) In the **KUBERNETES CLUSTER NAME** field, enter a name for your cluster.
	- c) From the **CONTAINER NETWORK INTERFACE (CNI)** drop-down list, choose the CNI that you want to use.
	- d) From the **KUBERNETES VERSION** drop-down list, choose the version of Kubernetes that you want to use for creating the cluster.
- **Step 4** In the **Provider Settings** screen, enter the following information:
	- a) From the **NETWORK TYPE** drop-down list, choose the type of network that you want to use.
	- b) From the **PUBLIC NETWORK** drop-down list, choose the network that you want to use.
	- c) In the **DNS SERVERS** field, enter the IP address of the necessary DNS servers.

You can use a comma-separated list to enter the IP addresses of additional DNS servers.

- d) From the **IMAGE** drop-down list, choose an appropriate image file.
- e) From the **CINDER AVAILABILITY ZONE** drop-down list, choose a suitable Cinder availability zone.
- f) From the **NOVA AVAILABILITY ZONE** drop-down list, choose a suitable Nova availability zone.
- g) Click **NEXT**.
- **Step 5** In the **Cluster Configuration** screen, enter the following information:
	- a) Under **MASTER NODES**, specify the number of master nodes.
	- b) Under **WORKER NODES**, specify the number of worker nodes.
	- c) From the **FLAVOR** drop-down list, choose a flavor to configure each node.
	- d) In the **POD NETWORK CIDR** field, enter a CIDR for your pod network.
	- e) From the **SSH KEY NAME** drop-down list, choose an appropriate key name.
	- f) In the **ROOT CA REGISTRIES** field, enter the root CA certificates to allow the cluster to securely connect to additional services.
	- g) In the **SELF-SIGNED REGISTRIES** field, enter the self-signed certificates for Docker registries.
	- h) In the **NTP POOLS** field, enter an appropriate IP address range to configure an NTP pool. You can use a comma-separated list to include multiple NTP pools.
	- i) In the **NTP SERVERS** field, enter the IP address of the NTP server that you want to use. You can use a comma-separated list to include multiple NTP servers.
	- j) From the **ROUTER** drop-down list, enter the IP address of the router that you want to use.
	- k) Click **NEXT**.
- <span id="page-1-0"></span>**Step 6** In the **Summary** screen, review the cluster information, and then click **FINISH**. Cluster creation can take up to 20 minutes. You can monitor the cluster creation status on the **Clusters** screen.

### **Deleting OpenStack Clusters**

#### **Before you begin**

Ensure that the OpenStack cluster that you want to delete is not currently in use, as deleting a cluster removes the containers and data associated with it.

- **Step 1** From the left pane, click **Clusters**, and then click the **Openstack** tab.
- **Step 2** From the drop-down list displayed under the **ACTIONS** column, choose **Delete** for the cluster that you want to delete.
- **Step 3** Click **DELETE** in the confirmation dialog box. Upon deleting an OpenStack cluster, it takes about 10 minutes for the cluster resources to be released.